# **TSP 2035 Interactive Map II User Guide**

**Spring 2016**

MARICOPA COUNTY DEPARTMENT OF TRANSPORTATION

**TRANSPORTATION SYSTEM PLAND2035** 

A Long Range Plan for Maricopa County

# **Table of Contents**

**READ** 

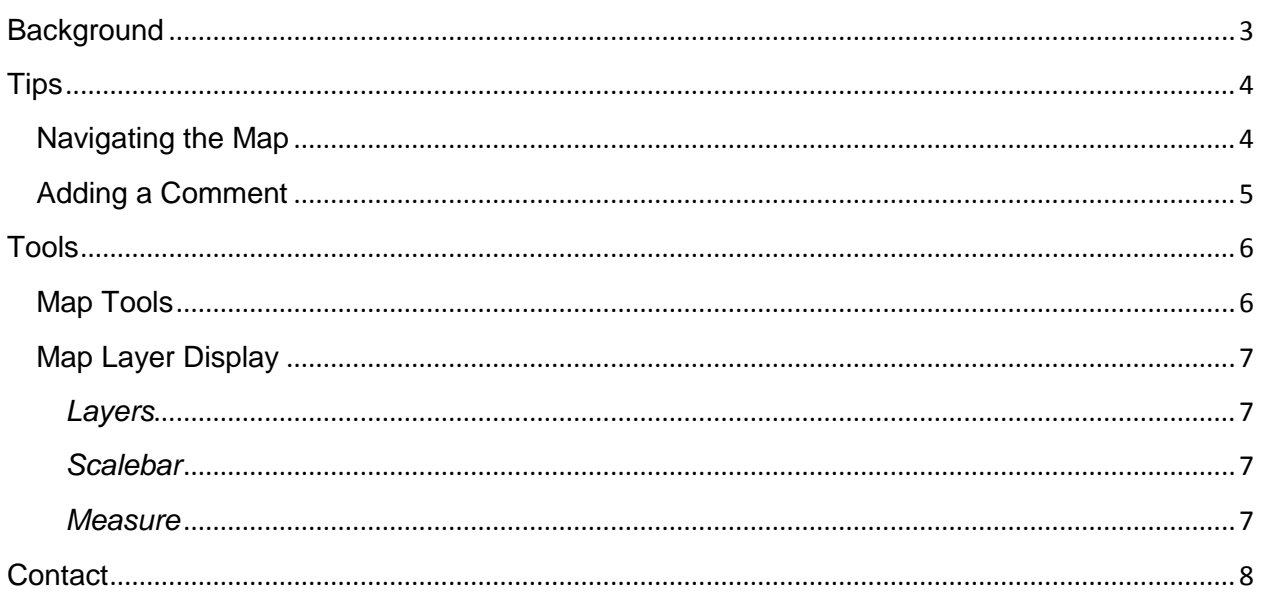

# <span id="page-2-0"></span>**Background**

During the TSP 2035 process a Needs Analysis was conducted by Jacobs Engineering to identify roadway segments that exceed Maricopa County Department of Transportation (MCDOT) Service Volume Standards for three different time periods: Fiscal Year (FY)16-20, FY21-25, and FY36 and Beyond. These identified roadway segments or projects were processed through the MCDOT Project Rating System (PRS) to further determine why the roadway segment is exceeds the standard. The PRS scores projects individually based upon traffic and congestion, safety, cost benefit, land use, and regional travel. During this review projects were eliminated due to physical constraints; change of roadway classification or area type; already programmed for study or construction; or combined with a project in close proximity. The remaining projects are presented in this interactive map and are identified as either recommended for further study or monitored annually.

"Monitor Annually," is used in cases where the potential for implementing the project may not be possible due to one or more of the following reasons: future partnership potential, varying traffic projections, future development potential, or low project rating score. These project locations will be monitored annually through the MCDOT State of the System Report.

"Recommended for further study," is used in cases where a project, scored high in the PRS, and has the potential for MCDOT to further evaluate the project during the fiscal year indicated. These projects will move to a traffic study, corridor improvement study, candidate assessment report, or safety study.

Projects included in this map are NOT currently funded. Projects recommended for further study will be processed and prioritized to determine potential funding and inclusion into the Transportation Improvement Program (TIP). It is anticipated that some projects may be delayed due to funding shortfalls.

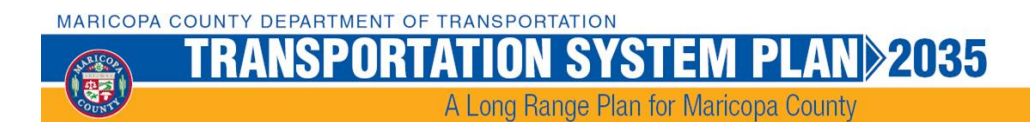

# <span id="page-3-0"></span>**Tips**

## <span id="page-3-1"></span>**Navigating the Map**

This Interactive Map contains the TSP 2035 Project Recommendations for Fiscal Year (FY)16- 20, FY21-25, and FY26-and beyond. Projects displayed in the map view are listed on the right hand side. You can display projects by one FY range or by all FYs. Use the drop-down menu above the list of projects to select the desired years.

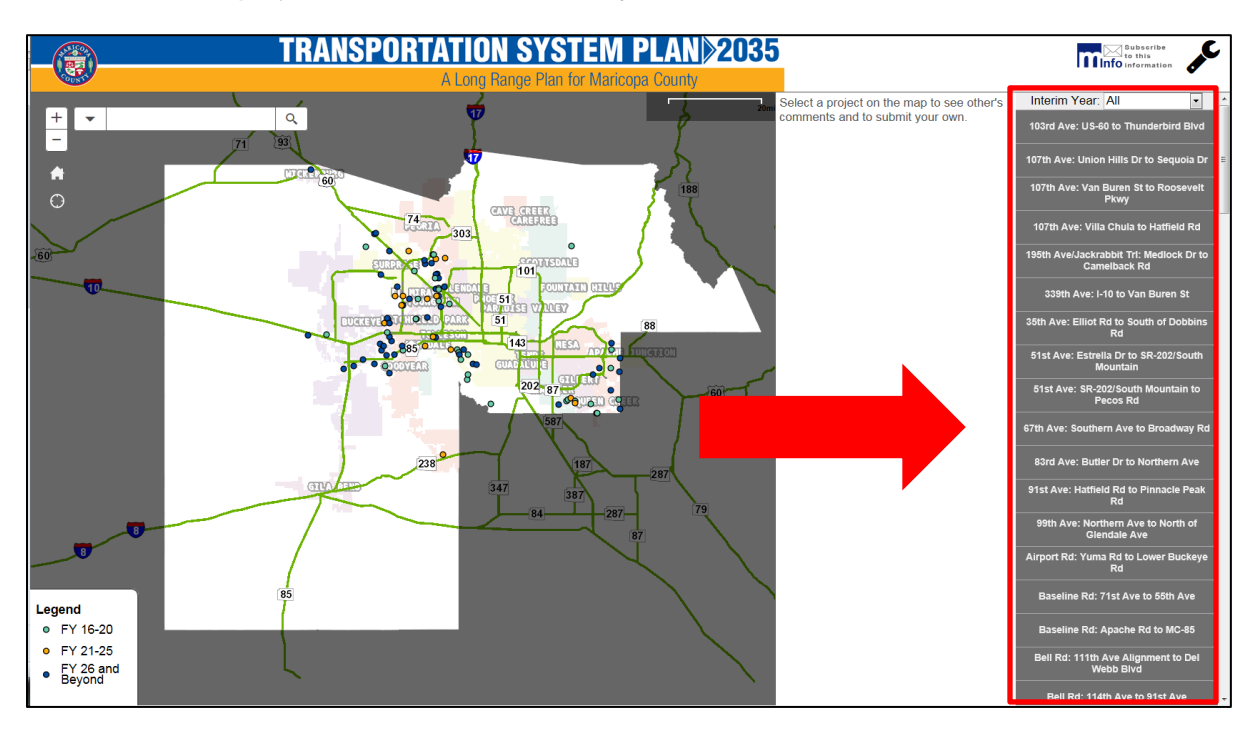

**Figure 1:** Project List

To navigate to a specific project or location use the tools located in the left hand corner of the map. For more information on these tools see the "Tools" section of the document.

When the map extent is changed the project list on the left hand side adjusts to those in the map display.

If you want to return to the full extent with all projects, press **of**, located on the left side of the map.

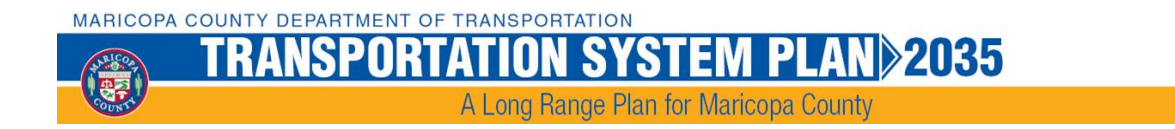

## <span id="page-4-0"></span>**Adding a Comment**

Select a project you want to comment on from the project list on the right side of the map or by clicking a project on the map. The project name will display on the right hand side of the map next to the list of projects when it is selected. After you select the project press the "Add a Comment" button.

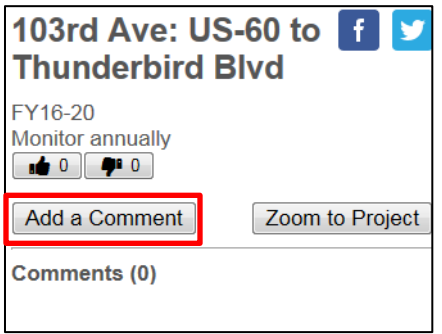

**Figure 2:** Add a Comment Button

A message to submit a comment will pop-up. Use an appropriate display name that will appear when your comment is displayed. Type in a valid email address to confirm your comment by MCDOT Staff. If you wish to subscribe to the TSP mailing list check the box to do so. Lastly type in your comment for the project and select "Submit." Your comment will be forwarded to MCDOT Staff for review. MCDOT Staff will review each comment to determine appropriate content. Upon completed review, typically less than 72 hours, you will receive a comment status e-mail.

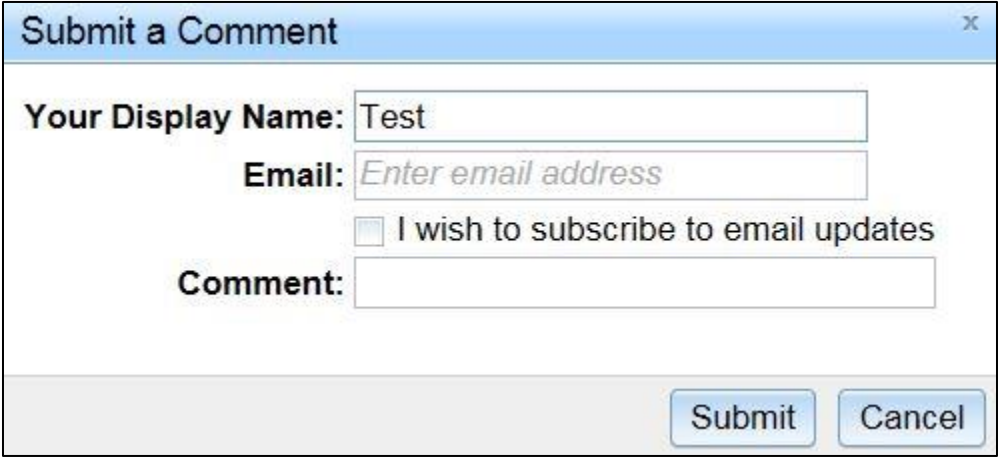

**Figure 3:** Submit a Comment

MARICOPA COUNTY DEPARTMENT OF TRANSPORTATION

#### **SYSTEM PLAN>2035 TRANSPORTATION** 要

## A Long Range Plan for Maricopa County

# <span id="page-5-0"></span>**Tools**

The Interactive Map has many tools to assist you in navigating and viewing the map. This section reviews the tools located on the map interface as well as the Map Layer Display tools.

## <span id="page-5-1"></span>**Map Tools**

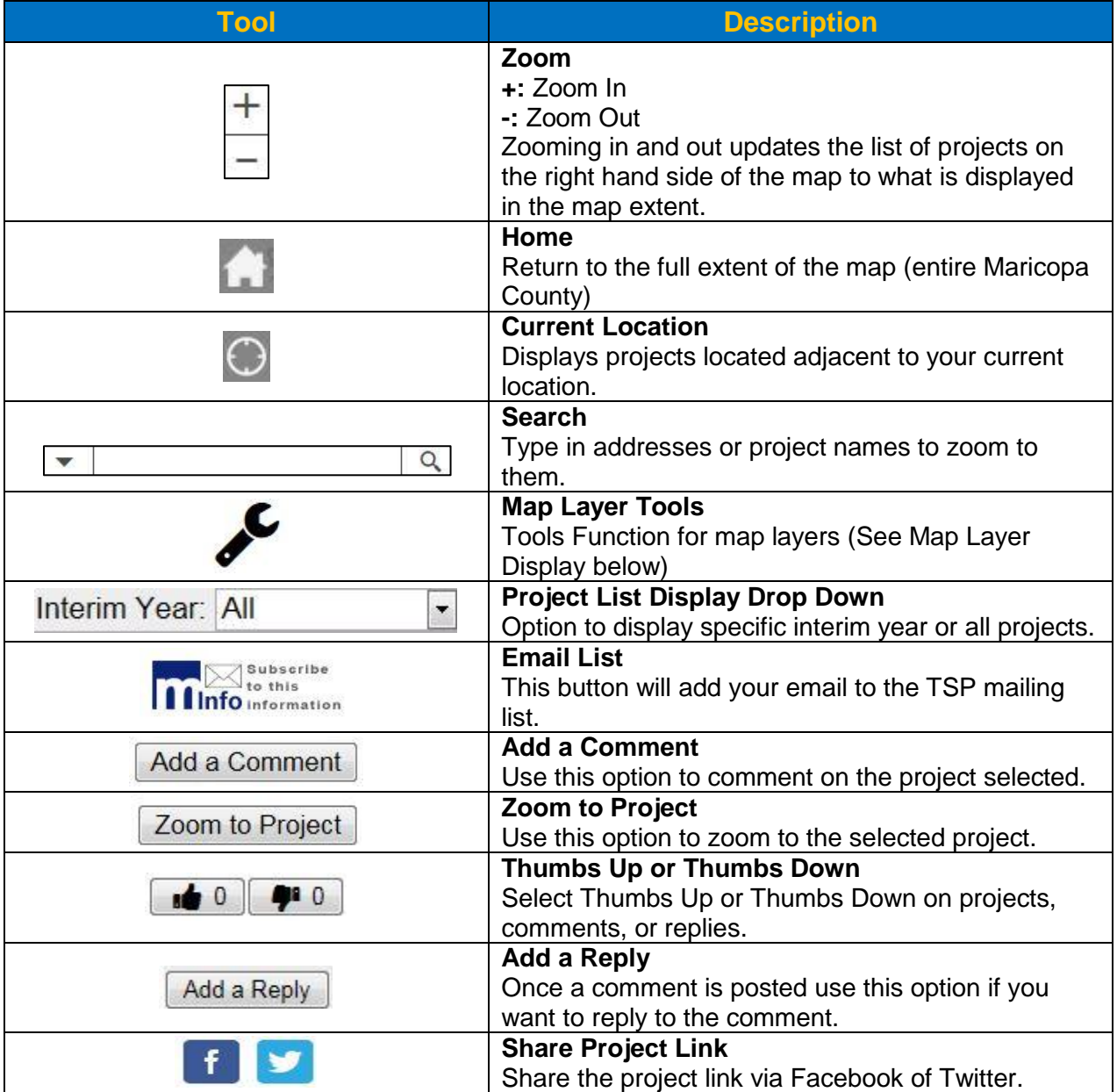

MARICOPA COUNTY DEPARTMENT OF TRANSPORTATION

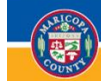

A Long Range Plan for Maricopa County

SY

**STEM** 

**PI** 

**AND2035** 

## <span id="page-6-0"></span>**Map Layer Display**

#### <span id="page-6-1"></span>*Layers*

The map layer display allows the user to turn on and off layers in the map. There are three main layers: Streets, Aerial Images, and Cities.

Select the check box next to the desired layer to turn it on and off.

On the Aerial Images and Cities layer there is a transparency function

Drag the bar under the layer from left to right to increase and decrease the transparency of the layer onto the map.

#### <span id="page-6-2"></span>*Scalebar*

Turn the scalebar on or off by sliding or pressing the selection.

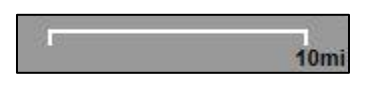

**Figure 5:** Scalebar

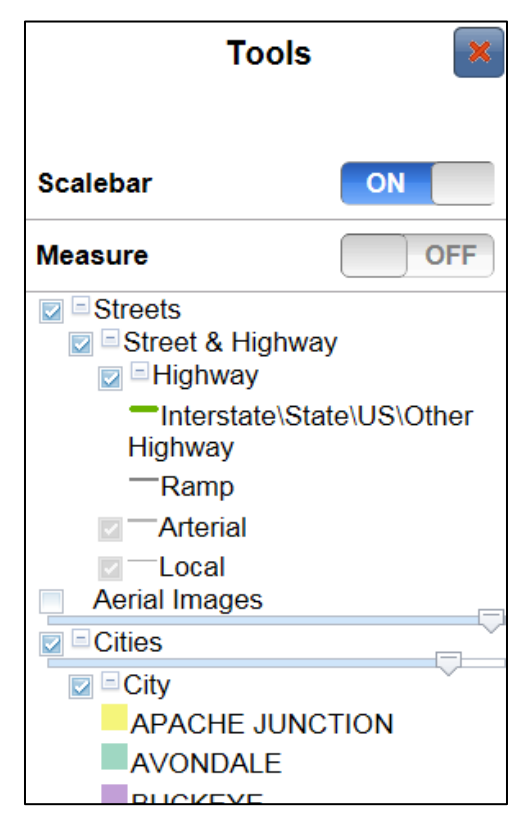

**Figure 4:** Map Layer Display

#### <span id="page-6-3"></span>*Measure*

The measure tool allows you measure by area, distance, or location. Select the desired format and draw on the map to get the measurement result.

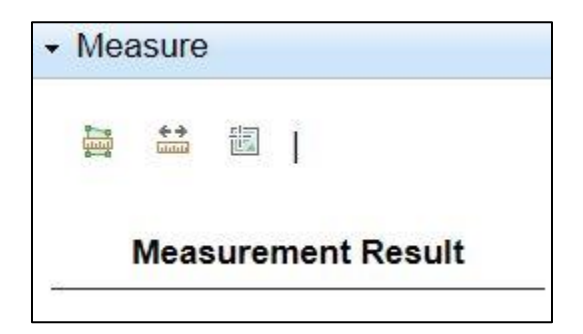

**Figure 6:** Measure Tool

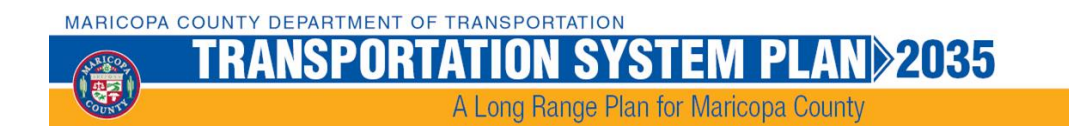

# <span id="page-7-0"></span>**Contact**

For additional help regarding the Interactive Map Phase II, please contact Angela Horn at (602) 506-4176.